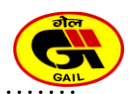

## **ADDENDUM TO INSTRUCTIONS TO BIDDERS (INSTRUCTIONS FOR PARTICIPATION IN E-TENDER)**

#### **1. General**

This section contains detailed instructions regarding bid submission procedure under etendering system (e-tender portal). Bidders are required to read the following instructions in addition to various instructions mentioned elsewhere in this document for e-tendering, Bidders manual kit and FAQs etc. The instructions mentioned herein related to bid submission procedure shall supersede and shall prevail over the conditions enumerated elsewhere in the bid/tender document.

## **2. About E-Tender Portal (Web)**

GAIL (India) Ltd. has associated with Govt. e-Procurement System of National Informatics Center (NIC) for processing e-tenders. CPP is a secured and user friendly e-tender system enabling bidders to Search, View, Download tender document(s) directly from the portal **https://etenders.gov.in/eprocure/app** (referred hereunder as "E-Tender Portal") and also enables the bidders to participate and uploading of SOR/Price Schedule (Price Bid) and technical bids in the portal in secured and transparent manner maintaining absolute confidentiality and security throughout the tender evaluation process and award.

More information useful for submitting online bids on the CPP Portal may be obtained at: **https://etenders.gov.in/eprocure/app**

#### **3. Bidders Manual Kit**

Bidders who wish to participate in e-tenders must download **Bidders Manual Kit** from [\(https://etenders.gov.in/eprocure/app\)](https://etenders.gov.in/eprocure/app) which contains instructions in respect of e-Tendering, Instructions To Bidder for Online Bid Submission, Registration of Bidders(obtaining unique login ID and password, re-setting the password, registering of Digital Signature Certificate(DSC) with respective user id),Bidders Manual for Tender Cum Auction, Online e-Bid Submission (downloading of Tender document and uploading of Offer/Bid etc.), Online Bid Withdrawal, Online Bid Re-submission, Clarifications (Tender Status, My Archive...), Frequently encountered problems and solutions under Trouble Shooting, BoQ Preparation Guidelines Etc.

Further, the troubleshooting issues are also available in the form of FAQs, which can be accessed from CPP Portal (**https://etenders.gov.in/eprocure/app**).

## **4. Pre-requisite for participation in bidding process**

The following are the pre-requisite for participation in e-Tendering Process:

## **4.1 PC/Laptop with Windows OS, Internet Explorer**

- A computer system with a high speed internet connectivity.
- Internet Explorer 10 or above, Mozilla Firefox version to version 49 or Firefox ESR 52
- Operating system: Windows based or Linux OS, with which your DSC (Digital Signature Certificate) is compatible.
- Java Run Time Engine : Java version 8 update 161 and above

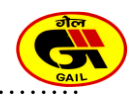

#### **4.2 Internet Broadband Connectivity**

The Bidder must have a high speed internet connectivity with at least 2Mbpsspeed (512 kbps Speed) (preferably Broadband) to access e-Tender Portal for downloading the Tender document and uploading/submitting the Bids.

#### **4.3 A valid e-mail Id of the Organization/Firm**

Bidder must possess an e-mail Id, preferably of the Organisation (in case of a company)/Individual (in case of proprietorship concern)/Partner having Power of Attorney (in case of a partnership firm) to create login Id. The e-mail Id should not be changed frequently. All communication related to e-tendering including system generated mails shall be sent on this e-mail Id only. The communication to bidder is fully automated through the system and hence email-id of bidder is very important for online communication with bidder during various stages of tendering process and should be preferably common e-mail Id of the Organisation.

#### **4.4 User ID and Password for new Bidder(s)**

To participate in the bidding process, it is mandatory on the part of bidder(s) to have user Id and password. Without user Id (Login Id), bidders cannot participate in Etender. There will be single login Id for a bidder.

To obtain User Id and Password Vendor/Bidder must visit **https://etenders.gov.in/eprocure/app** and perform the following steps:

- **i)** Click on button "Online bidder Enrollment"
- **ii)** Fill the **Online Enrollment of Corporate/Bidder** form and submit. Ensure that the e-mail address and mobile number given in the form is valid and active. These would be used for any communication from the E-tender Portal.
- **iii)** Ensure that all the mandatory fields (identified with a \* mark) are filled in the Online Enrollment of Corporate/Bidder for User Id creation.
- **iv)** Upon enrolment, the bidders will be required to register their valid Digital Signature Certificate (Class III Certificates with signing key usage) issued by any Certifying Authority recognized by CCA India (e.g. Sify / nCode / eMudhra etc.), with their profile.
- **v)** Only one valid DSC should be registered by a bidder. Please note that the bidders are responsible to ensure that they do not lend their DSC's to others which may lead to misuse.
- **vi)** It is advised to take extreme precaution while mapping digital certificate to a particular user profile. Once a digital certificate is enrolled to a user account, it cannot be used for any other registration in the system.
- **vii)**Bidder then logs in to the site through the secured log-in by entering their USER ID / password and the password of the DSC / e-Token.

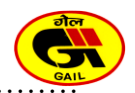

User Id and password is unique for each vendor and the vendor can use the same to view/download/participate in all e-tenders of GAIL.

In their own interest, Bidder(s) are advised to apply for User Id immediately on publishing of tender or well in advance of the bid due date. User Id shall normally be issued immediately after complete information has been furnished by the vendor in "Online Enrollment of Corporate/Bidder" and on successful submission of the same. GAIL/CPP shall not be responsible for any delays in allocation of User Id/password and in registering Digital Signature Certificate and the ensuing consequences including but not limited to timely submission of bids.

#### **4.5 Procedure for change of E-mail Id of the Bidder**

The e-mail-id of the bidder/Vendor Code is captured and registered in CPP Portal when a bidder submits his request for user-id / password.

In case bidder desires for change in the registered e-mail id in CPP Portal, the same has to be updated in CPP portal only.

#### **4.6 About Digital Signature Registration**

#### **(I) What is a Digital Signature?**

This is a unique digital code which can be transmitted electronically and primarily identifies a unique sender. The objective of digital signature is to guarantee that the individual sending the message is who he or she really claims to be just like the written signature. The Controller of Certifying Authorities of India (CCA) has authorized certain Certifying Authorities (CA) to issue Digital Certificates. Digitally signed documents are legally valid as per the Indian IT Act 2000.

One Digital Certificate is valid for a specified period and can be used for digitally signing any number of documents.

#### **(a) In case of Proprietorship/Partnership**

Both i.e. (i) Class 3 Digital Signatures issued to authorized individuals on their KYC basis and (ii) Class 3b Digital Signatures issued to authorized individuals with their organization KYC basis are acceptable.

#### **(b) In case of Firm/ Company**

Only Class 3b Digital Signature is acceptable where individuals are using their digital signatures on behalf of the Organization and digital Signature should be in the name of authorized signatory who has signed the bid on behalf of bidder.

Bidder can submit only digitally signed documents/bids/offers in **https://etenders.gov.in/eprocure/app**

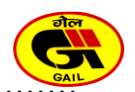

# **(II) Why Digital Signature is required?**

In order to bid for GAIL e-tenders bidders are required to obtain a legally valid Digital Certificate as per Indian IT Act 2000 from the licensed Certifying Authorities (CA) operating under the Root Certifying Authority of India (RCAI), Controller of Certifying Authorities (CCA) of India.

# **(III) How to obtain Digital Signatures from Certifying Authority (CA)?**

Valid Digital Certificate can be obtained from Certifying Agency (C.A). Information about CA's can be obtained through CCA India website [\(http://www.cca.gov.in\)](http://www.cca.gov.in/).

Digital Signatures can be obtained using following steps:

- **a)** Visit the site of the licensed CA\* using internet browser.
- **b)** Apply for a class 3b or class 3(as applicable) Digital Certificate with signing facility.
- **c)** Follow the instructions on the CA's website for submission of requisite documents for issue of the Digital Certificate and making payment.

## **\*Links to some of the licensed CA's are provided below**

- **1.** [https://www.ncodesolutions.com](https://www.ncodesolutions.com/)
- **2.** [https://www.sifycorp.com](https://www.sifycorp.com/)
- **3.** [https://www.e-mudhra.com](https://www.e-mudhra.com/)
- **4.** [https://www.Certificate.Digital](https://www.certificate.digital/)
- **5.** [https://www.vsign.in](https://www.vsign.in/)
- **6.** [https://pantasign.com](https://pantasign.com/)

**Note:** The Digital signatures should be obtained directly from certifying authority (CA). Digital signature taken from Sub CA will not be acceptable in the e-tendering system.

GAIL/Owner reserves the right to verify the Authenticity of above digital signatures after bid opening and in case the digital signature is not authorized / valid, the bid will be rejected. Bidder shall be responsible for ensuring the validity of digital signatures and proper usage of the same.

## **5. How to submit On-line Bids/Offers electronically against E-tenders?**

Bidders who wish to participate against e-tenders uploaded on e-tender website (**https://etenders.gov.in/eprocure/app**) (e-tender portal) should follow the steps mentioned in the "**Bidders Manual Kit**" available on e-tender portal which shall guide them to Search, Display/View, Download and Submit **electronic Bids/Offers** online in a secured manner ensuring confidentiality.

#### **6. How to search, view and download e-tender?**

There are various search options built in E-tender Portal, to facilitate bidders to search active tenders by several parameters. These parameters could include Tender ID,

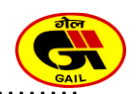

Organization Name, Location, Date, Value, etc. There is also an option of advanced search for tenders, wherein the bidders may combine a number of search parameters such as Organization Name, Form of Contract, Location, Date, Other keywords etc. to search for a tender published on the CPP Portal.

Once the bidders have selected the tenders they are interested in, they may download the required documents / tender schedules. To download the tender Click on the Latest Active Tenders, and search the tender in e-tender website (**https://etenders.gov.in/eprocure/app**) (e-tender portal) that you are interested in using certain search criteria documents. However, it is advised to login to the system and set the tender as favorite so that these tenders can be moved to the respective 'My Tenders' folder. This would enable the E-tender Portal to intimate the bidders through SMS / e-mail in case there is any corrigendum/addendum issued to the tender document.

The bidder should make a note of the unique Tender ID assigned to each tender, in case they want to obtain any clarification / help from the Helpdesk.

# **7. PREPARATION OF BIDS**

- 1) Bidder should take into account any corrigendum published on the tender document before submitting their bids.
- 2) Please go through the tender document carefully to understand the documents required to be submitted as part of the bid. Please note the number of covers in which the bid documents have to be submitted, the number of documents including the names and content of each of the document that need to be submitted
- 3) Bidder, in advance, should get ready the bid documents to be submitted as indicated in the tender document / schedule and generally, they can be in PDF / XLS / RAR /JPG formats. Bid documents may be scanned with 100 dpi with black and white option, which helps in reducing size of the scanned document.
- 4) To avoid the time and effort required in uploading the same set of standard documents which are required to be submitted as a part of every bid, a provision of uploading such standard documents (e.g. PAN card copy, annual reports, auditor certificates etc.) has been provided to the bidders. Bidders can use "My Space" or ''Other Important Documents'' area available to them to upload such documents. These documents may be directly submitted from the "My Space" area while submitting a bid, and need not be uploaded again and again. This will lead to a reduction in the time required for bid submission process.

Note: My Documents space is only a repository given to the Bidders to ease the uploading process. If Bidder has uploaded his Documents in My Documents space, this does not automatically ensure these Documents being part of Technical Bid.

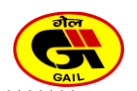

#### **8. Directions for submitting online offers, electronically, against e-procurement tenders directly through internet**

- **i)** Vendors are advised to log on to the website (**https://etenders.gov.in/eprocure/app**) and arrange to register themselves at the earliest, if not done earlier.
- **ii)** Bidder should log into the site well in advance for bid submission so that they can upload the bid in time i.e. on or before the bid submission time. Bidder will be responsible for any delay due to other issues
- **iii)** Vendors are advised in their own interest to ensure that their bids are submitted in e-Procurement system well before the closing date and time of bid. If the vendor intends to change/revise the bid already submitted, they shall have to change / revise the bid and submit once again. Bid once withdrawn cannot be resubmitted.
- **iv)** The server time (IST) (which is displayed on the bidders' dash board) shall be considered as the standard time for referencing the deadlines for submission of the document by the bidders and determining the expiry of due date and time of the tender and no other time shall be taken into cognizance.
- **v)** Bidder has to select the payment option as "offline" to pay the tender fee / EMD as applicable and enter details of the instrument.
- **vi)** The BOQ template must not be modified/replaced by the bidder and the same should be uploaded after filling the relevant columns, else the bidder is liable to be rejected for that tender. Bidders are allowed to enter the Bidder Name and Values only.
- **vii)** Bidders are requested to note that they should necessarily submit their financial bids in the format provided and no other format is acceptable. If the price bid has been given as a standard BoQ format with the tender document, then the same is to be downloaded and to be filled by all the bidders. Bidders are required to download the BoQ file, open it and complete the white coloured (unprotected) cells with their respective financial quotes and other details (such as name of the bidder). No other cells should be changed. Once the details have been completed, the bidder should save it and submit it online, without changing the filename. If the BoQ file is found to be modified by the bidder, the bid is liable for rejection.

The BOQ template must not be modified/replaced by the bidder and the same should be uploaded after filling the relevant columns, else the bidder is liable to be rejected for that tender. Bidders are allowed to enter the Bidder Name and Values only.

**viii)** In case vendor is not able to complete the submission of the changed/revised bid within due date & time, the system would consider it as no bid has been received from the vendor against the tender and consequently the vendor will be out of contention. The process of change / revise may do so any number of times till the due date and time of submission deadline. However, no bid can be modified after the deadline for submission of bids.

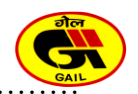

- **ix)** Bids / Offers shall not be permitted in e-procurement system after the due date / time of tender. Hence, no bid can be submitted after the due date and time of submission has elapsed.
- **x)** All the documents being submitted by the bidders would be encrypted using PKI encryption techniques to ensure the secrecy of the data. The data entered cannot be viewed by unauthorized persons until the time of bid opening. The confidentiality of the bids is maintained using the secured Socket Layer 128 bit encryption technology. Data storage encryption of sensitive fields is done. Any bid document that is uploaded to the server is subjected to symmetric encryption using a system generated symmetric key. Further this key is subjected to asymmetric encryption using buyers/bid opener's public keys. Overall, the uploaded tender documents become readable only after the tender opening by the authorized bid openers.
- **xi)** The uploaded tender documents become readable only after the tender opening by the authorized bid openers.
- **xii)** Upon the successful and timely submission of bids (i.e. after Clicking "Freeze Bid Submission" in the portal), the portal will give a successful bid submission message & a bid summary will be displayed with the bid no. and the date & time of submission of the bid with all other relevant details.
- **xiii)** Once the entire process of submission of online bid is complete, they will get an auto mail/SMS from the system stating you have successfully submitted your bid in the following tender with tender details.
- **xiv)** No manual bids/offers along with electronic bids/offers shall be permitted.
- **xv)** It is important to note that, the bidder has to Click on the Freeze Bid Button, to ensure that he/she completes the Bid Submission Process. Bids Which are not Frozen are considered as Incomplete/Invalid bids and are not considered for evaluation purposes.
- **xvi)** The bid summary has to be printed and kept as an acknowledgement of the submission of the bid. This acknowledgement may be used as an entry pass for any bid opening meetings.

#### **Note:**

- **i)** Bidder may save/store the bid documents in the PC/Laptop before submitting the bid into in e-tender portal.
- **ii)** Bidder is required to fill up the price(s)/rate(s) strictly in the Schedule of Rate (SOR)/Price Schedule attached with the tender.

## **9. Earnest Money Deposit (EMD)**

Bidders are required to submit the Earnest Money Deposit (EMD)/Bid Bond in original in the prescribed formats and in the manner prescribed in the tender at the time of bid submission in sealed envelope.

However, if the bidder is unable to submit EMD/Bid Bond in original on the due date, he may upload scanned copy of the EMD/Bid Bond while submitting the bid electronically, provided the original EMD/Bid Bond, copy of which has been

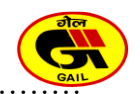

uploaded, is received within 7 (seven) days from the date of un-priced bid opening, failing which the bid will be rejected irrespective of their status / ranking in tender and notwithstanding the fact that a copy of the Earnest Money Deposit/Bid Bond was earlier uploaded by the bidder.

## **10. E-Tender demo during pre-bid conference**

During the pre-bid conference, GAIL shall also arrange demonstration for submission of bids in e-tender portal for interested bidders.

## **11. Last date for submission of bids**

System does not allow for submission or modification of bids beyond the deadline for bid submission. However, if the bidder for some reason intends to change the bid already entered, he may change/revise the same on or before the last date and time of submission. The system time displayed on e-tender webpage shall be final and binding on the bidders for all purposes pertaining to various events of the subject tender and no other time shall be taken into cognizance.

Bidders are advised in their own interest to ensure that bids are uploaded in e-tender system well before the closing date and time of bid.

# **12. Internet connectivity**

If bidders are unable to access e-tender portal **https://etenders.gov.in/eprocure/app** or Bid Documents, the bidders may please check whether they are using proxy to connect to internet or their PC is behind any firewall and may contact their system administrator to enable connectivity.

**13. In case of any clarification pertaining to e-procurement process, the vendor may contact the concerned dealing officer/purchasing officer mentioned in tender document along with marking copy to** [etender@gail.co.in](mailto:etender@gail.co.in) **.**

................................................................................................................................. **Disclaimer:**

- a) No responsibility will be taken by GAIL or the e-procurement service provider for any delay due to connectivity and availability of website. They shall not have any liability to vendors for any interruption or delay in access to the site irrespective of the cause. It is advisable that vendors who are not well conversant with e-tendering procedures, start filling up the tenders much before the due date /time so that there is sufficient time available with him/her to acquaint with all the steps and seek help if they so require. Even for those who are conversant with this type of e-tendering, it is suggested to complete all the activities ahead of time. It should be noted that the individual bid becomes viewable only after the opening of the bid on/after the due date and time. Please be reassured that your bid will be viewable only to you and nobody else till the due date/ time of the tender opening. The non availability of viewing before due date and time is true for e-tendering service provider as well as GAIL officials.
- **b)** GAIL or the e-procurement service provider shall not be responsible for any direct or indirect loss or damages and or consequential damages, arising out of the bidding process including but not limited to systems problems, inability to use the system, loss of electronic information etc.

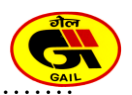

# **Important Links for Hassle free bid submission:**

# **Bidders Manual Kit :**

<https://etenders.gov.in/eprocure/app?page=BiddersManualKit&service=page>

## **Help For Contractors:**

<https://etenders.gov.in/eprocure/app?page=HelpForContractors&service=page>

## **Information about DSC:**

<https://etenders.gov.in/eprocure/app?page=DSCInfo&service=page>

## **Guidelines for hassle\_free\_bid\_submission:**

[https://eprocure.gov.in/cppp/hassle\\_free\\_bid\\_submission.pdf](https://eprocure.gov.in/cppp/hassle_free_bid_submission.pdf)

# **FAQ:**

<https://etenders.gov.in/eprocure/app?page=FAQFrontEnd&service=page>

#### **Feedback:**

**https://etenders.gov.in/eprocure/app?page=FrontFeedback&service=page**